**การจัดการบันทึกน าส่ง**

**กองทุนส ารองเลี้ยงชีพมหาวิทยาลัยเชียงใหม่**

# สารบัญ

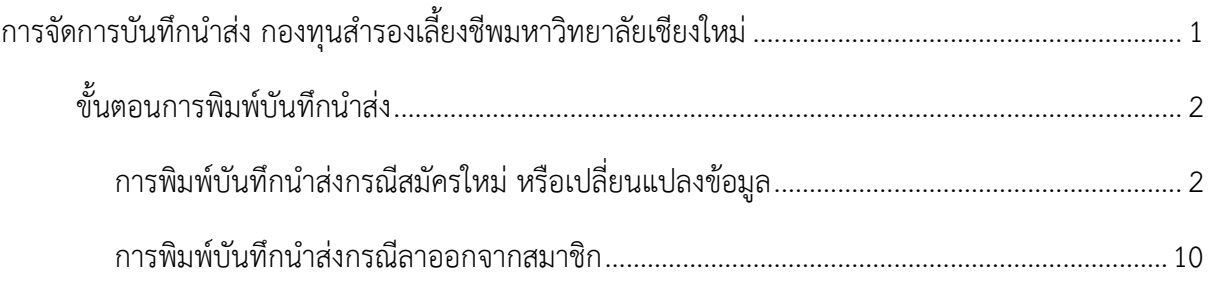

#### **การจัดการบันทึกน าส่ง กองทุนส ารองเลี้ยงชีพมหาวิทยาลัยเชียงใหม่**

<span id="page-2-0"></span>การจัดการบันทึกนำส่ง เป็นเมนูสำหรับพิมพ์บันทึกนำส่งข้อมูลรายชื่อสมาชิกกองทุนสำรอง เลี้ยงชีพมหาวิทยาลัยเชียงใหม่ โดยแยกตามประเภท ดังนี้

- 1. กรณีสมัครเป็นสมาชิก
- 2. กรณีเปลี่ยนแปลงแผนการลงทุนและข้อมูลสมาชิก
- 3. กรณีลาออกจากสมาชิก

โดยทั้ง 3 กรณีจะต้องทำแยกตามประเภทบุคลากรคือ พนักงานมหาวิทยาลัยประจำ/ชั่วคราว (ส่วนงาน)

้ การจัดการบับทึกบำส่ง แบ่งสิทธิ์ออกเป็น 3 ระดับดังนี้

- 1. ผู้ดูแลข้อมูลกองทุนสำรองเลี้ยงชีพส่วนกลาง (Admin)
- 2. ผู้ดูแลข้อมูลกองทุนสำรองเลี้ยงชีพ (ระดับคณะ)
- 3. ผู้ดูแลข้อมูลกองทุนสำรองเลี้ยงชีพ (ระดับกอง)

์ ซึ่งทั้ง 3 ระดับจะสามารถจัดการบันทึกนำส่งโดยใช้วิธีเดียวกัน แต่จะมีการจำกัดสิทธิ์ในการ เข้าถึงข้อมูลแตกต่างกันตามระดับ

#### <span id="page-3-0"></span>ี ขั้นตอนการพิมพ์บันทึกน<del>ำส่</del>ง

ี การพิมพ์บันทึกนำส่งทุกกรณี มีขั้นตอนหลัก 2 ขั้นตอน ได้แก่

- 1. กำหนดรายการที่ต้องการพิมพ์
- 2. พิมพ์บันทึกนำส่งตามประเภทสมาชิก และประเภทบุคลากร

#### <span id="page-3-1"></span><u>(1) การพิมพ์บันทึกนำส่งกรณีสมัครใหม่ หรือเปลี่ยนแปลงข้อมูล</u>

้จะต้องทำการกำหนดรายการที่ต้องการพิมพ์ก่อน โดยการจัดการทำได้ดังนี้

เมื่อล๊อกอินเข้าสู่ระบบ CMUMIS แล้ว ไปที่แท็ป **"จัดการข้อมูล"** เลือก **"ระบบการจัดการ กองทุนส ารองเลี้ยงชีพ"** เมนูย่อย **"จัดการบันทึกน าส่ง"** ดังรูปที่ 1

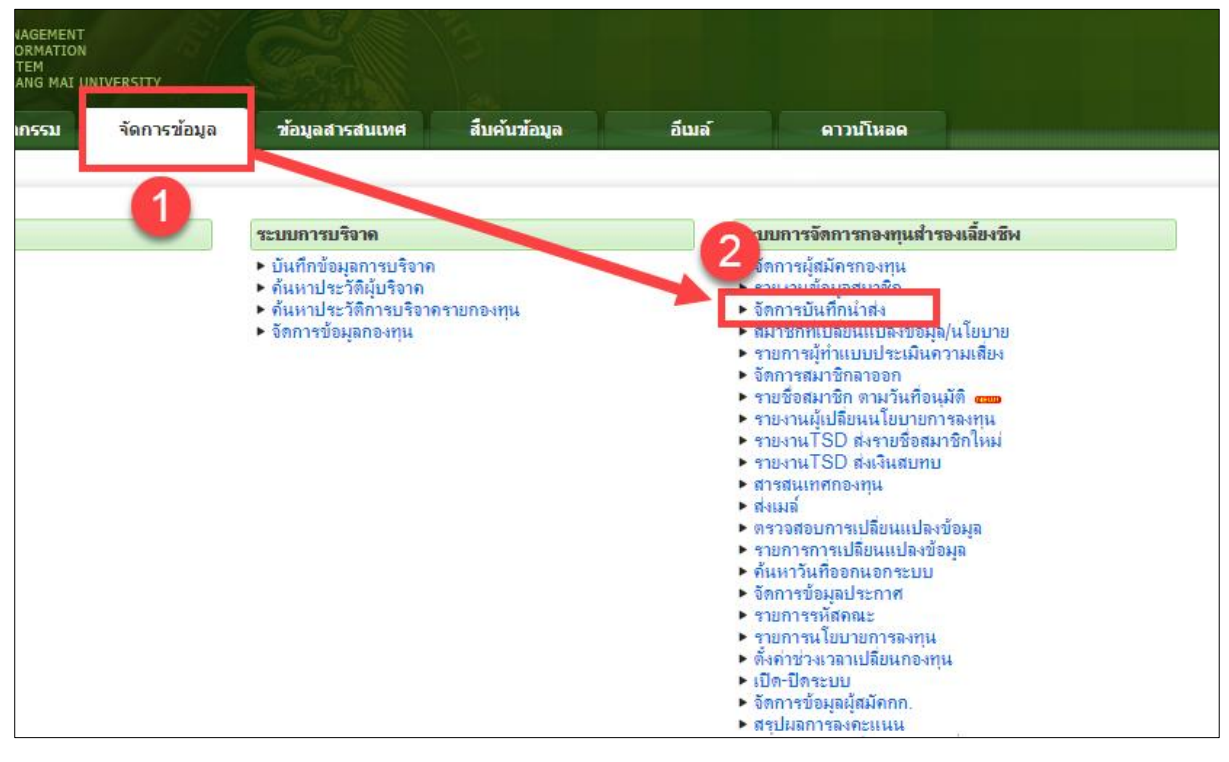

 $\,$ รูปที่ 1 เมนูจัดการบันทึกนำส่ง

้จะปรากฏหน้าจอสำหรับจัดการจัดการ ดังรูปที่ 2 ซึ่งจะแบ่งเป็น 2 แท็ป คือ

้ แท็ปที่ 1 "บันทึกนำส่งใบสมัคร/เปลี่ยนแปลง" ใช้สำหรับพิมพ์บันทึกนำส่ง กรณีสมัครใหม่ หรือเปลี่ยนแปลงข้อมูล

แท็ปที่ 2 "บันทึกนำส่งลาออกจากกองทุน" ใช้สำหรับพิมพ์บันทึกนำส่ง กรณีลาออกจากสมาชิก

#### ให้เลือก แท็ปที่ 1

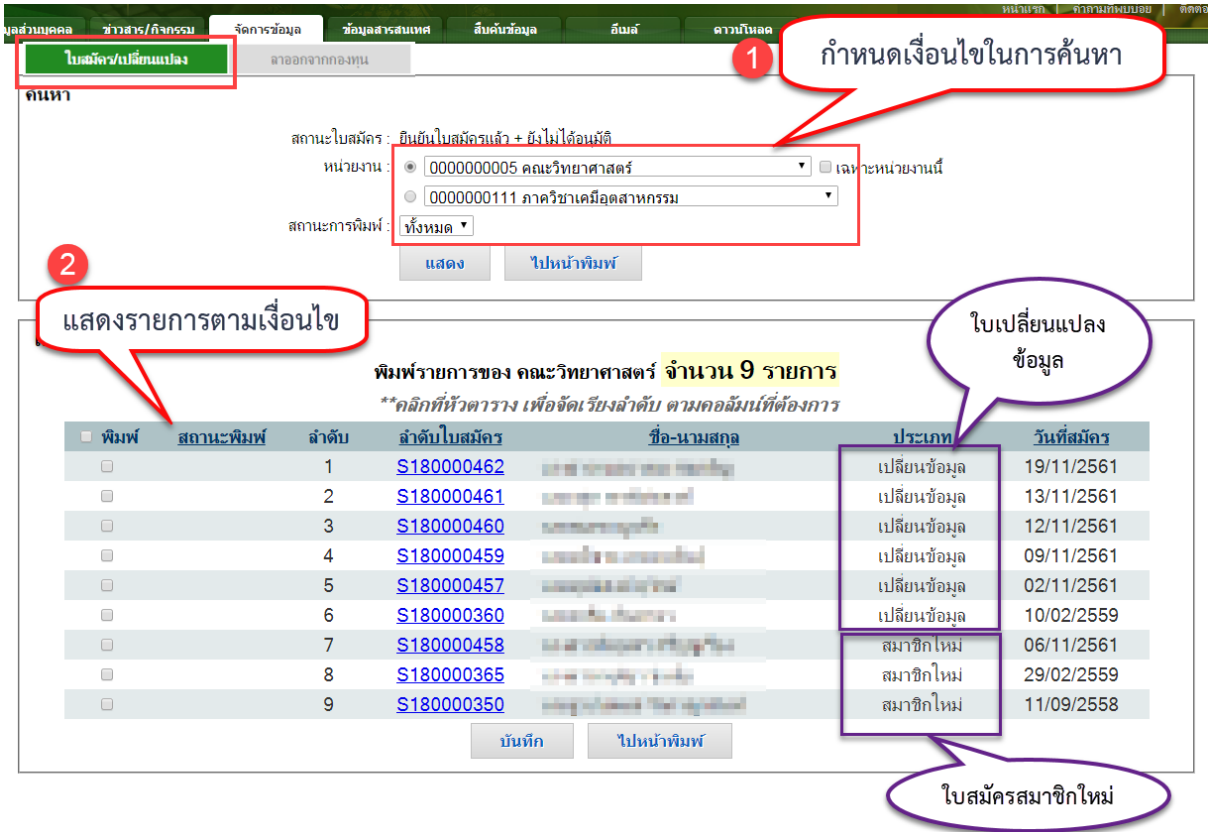

### *รูปที่ 2 หน้าจัดการบันทึกน าส่งกรณีสมัครใหม่หรือเปลี่ยนแปลงข้อมูล*

หน้าจัดการการพิมพ์จะแสดงรายการเฉพาะที่ยืนยันแบบฟอร์มแล้ว และยังไม่ได้รับการอนุมัติ ซึ่ง สามารถเลือกค้นหาได้ 2 เงื่อนไข คือ **หน่วยงานที่สังกัด** และ **สถานะการพิมพ์** โดยในตารางแสดงผล ข้อมูล จะแสดงให้ทราบว่า เป็น**ใบสมัครสมาชิกใหม่** หรือ เป็น**ใบเปลี่ยนแปลงข้อมูล**

ในการพิมพ์บันทึกนำส่ง จะต้องทำการเลือกรายการที่ต้องการพิมพ์ก่อน โดยหากต้องการพิมพ์ รายการใด ให้ทำเครื่องหมายถูก ที่ช่องสี่เหลี่ยมหน้ารายการที่ต้องการพิมพ์ (สามารถเลือกได้หลายรายการ) จากนั้น คลิกปุ่ม **"บันทึก"** ด้านล่างตารางข้อมูล ดังรูปที่ 3

| มลส่วนบุคคล                                                    | ข่าวสาร/กิจกรรม          | จัดการข้อมล           | <u>ข้อมูลสารสนเทศ</u>                                | สืบค้นข้อมล | อีเมล์                                  | คาวน์โหลด   |              | หน้าแรก<br>_ กำถามที่พบบ่อย ∣ |  |  |  |  |  |
|----------------------------------------------------------------|--------------------------|-----------------------|------------------------------------------------------|-------------|-----------------------------------------|-------------|--------------|-------------------------------|--|--|--|--|--|
|                                                                | ไบสมัคร/เปลี่ยนแปลง      | ลาออกจากกองหน         |                                                      |             |                                         |             |              |                               |  |  |  |  |  |
| ด้นหา                                                          |                          |                       |                                                      |             |                                         |             |              |                               |  |  |  |  |  |
|                                                                |                          |                       | ี่สถานะใบสมัคร : ยืนยันใบสมัครแล้ว + ยังไม่ได้อนมัติ |             |                                         |             |              |                               |  |  |  |  |  |
| หน่วยงาน : ◉ 0000000005 คณะวิทยาศาสตร์<br>▼ □ เฉพาะหน่วยงานนี้ |                          |                       |                                                      |             |                                         |             |              |                               |  |  |  |  |  |
| $\circ$ $ 0000000111$ ภาควิชาเคมือตสาหกรรม<br>۷.               |                          |                       |                                                      |             |                                         |             |              |                               |  |  |  |  |  |
|                                                                |                          |                       | สถานะการพิมพ์ : ∣ทั้งหมด ▼                           |             |                                         |             |              |                               |  |  |  |  |  |
|                                                                |                          |                       |                                                      | ไปหน้าพิมพ์ |                                         |             |              |                               |  |  |  |  |  |
|                                                                |                          | ทำเครื่องหมายถูก หน้า |                                                      |             |                                         |             |              |                               |  |  |  |  |  |
|                                                                |                          |                       |                                                      |             |                                         |             |              |                               |  |  |  |  |  |
| เลือกร                                                         |                          | รายการที่ต้องการพิมพ์ |                                                      |             |                                         |             |              |                               |  |  |  |  |  |
| <i>อ</i> การของ คณะวิทยาศาสตร์ <mark>จำนวน 9 รายการ</mark>     |                          |                       |                                                      |             |                                         |             |              |                               |  |  |  |  |  |
| **ดอิกที่หัวตาราง เพื่อจัดเรียงอำดับ ตามดออัมน์ที่ต้องการ      |                          |                       |                                                      |             |                                         |             |              |                               |  |  |  |  |  |
|                                                                | พิมพ์                    | ลำดับ<br>สถานะพิมพ์   | <u>ลำดับใบสมัคร</u>                                  |             |                                         | ชื่อ-นามสกล | ประเภท       | วันที่สมัคร                   |  |  |  |  |  |
|                                                                | $\bullet$                | 1                     | S180000462                                           |             | to all changes that has been            |             | เปลี่ยนข้อมล | 19/11/2561                    |  |  |  |  |  |
|                                                                | $\Box$                   | $\overline{2}$        | S180000461                                           |             | <b>MONEY AND A SERVICE</b>              |             | เปลี่ยนข้อมล | 13/11/2561                    |  |  |  |  |  |
|                                                                | $\overline{\mathcal{C}}$ | 3                     | S180000460                                           |             | <b><i>Change Company</i></b>            |             | เปลี่ยนข้อมล | 12/11/2561                    |  |  |  |  |  |
|                                                                | $\overline{\mathcal{L}}$ | 4                     | S180000459                                           |             | educated at company should              |             | เปลี่ยนข้อมล | 09/11/2561                    |  |  |  |  |  |
|                                                                | $\overline{\mathcal{C}}$ | 5                     | S180000457                                           |             | <b><i>CONTRACTOR</i></b>                |             | เปลี่ยนข้อมล | 02/11/2561                    |  |  |  |  |  |
|                                                                | $\Box$                   | 6                     | S180000360                                           |             | combination of                          |             | เปลี่ยนข้อมล | 10/02/2559                    |  |  |  |  |  |
|                                                                | $\Box$                   | $\overline{7}$        | S180000458                                           |             | can be confession to with a significant |             | สมาชิกใหม่   | 06/11/2561                    |  |  |  |  |  |
|                                                                | $\Box$                   | 8                     | S180000365                                           |             | to a conde l'inde                       |             | สมาชิกใหม่   | 29/02/2559                    |  |  |  |  |  |
|                                                                |                          | 9                     | S180000350                                           |             | saystand by polar                       |             | สมาชิกใหม่   | 11/09/2558                    |  |  |  |  |  |
|                                                                | 2                        | คลิกปุ่ม"บันทึก"      |                                                      | บันทึก      | ไปหน้าพิมพ์                             |             |              |                               |  |  |  |  |  |
|                                                                |                          |                       |                                                      |             |                                         |             |              |                               |  |  |  |  |  |

*รูปที่ 3 หน้าจอเลือกรายการพิมพ์*

เมื่อเลือกรายการที่ต้องการพิมพ์เรียบร้อยแล้ว คลิกปุ่ม "ไปหน้าพิมพ์" เพื่อพิมพ์แบบฟอร์ม บันทึกนำส่ง ดังรูปที่ 4

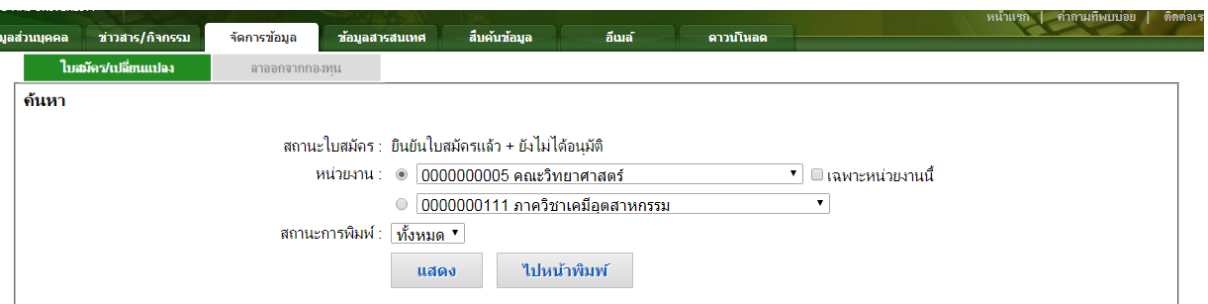

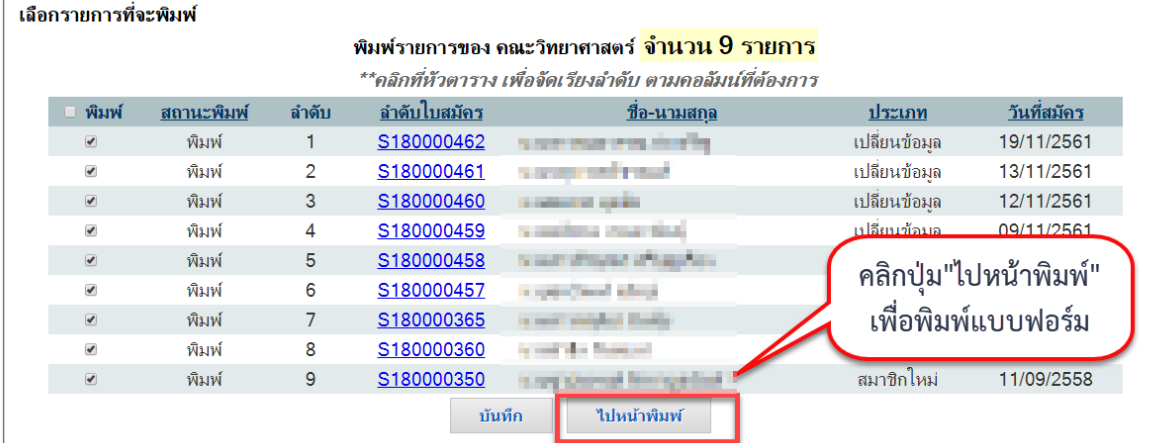

*รูปที่ 4 ปุ่มไปหน้าพิมพ์*

่ เมื่อคลิกปุ่ม "ไปหน้าพิมพ์" แล้ว จะปรากฏหน้าจอกำหนดค่าต่างๆในการพิมพ์แบบฟอร์ม ดังรูป

ที่ 5

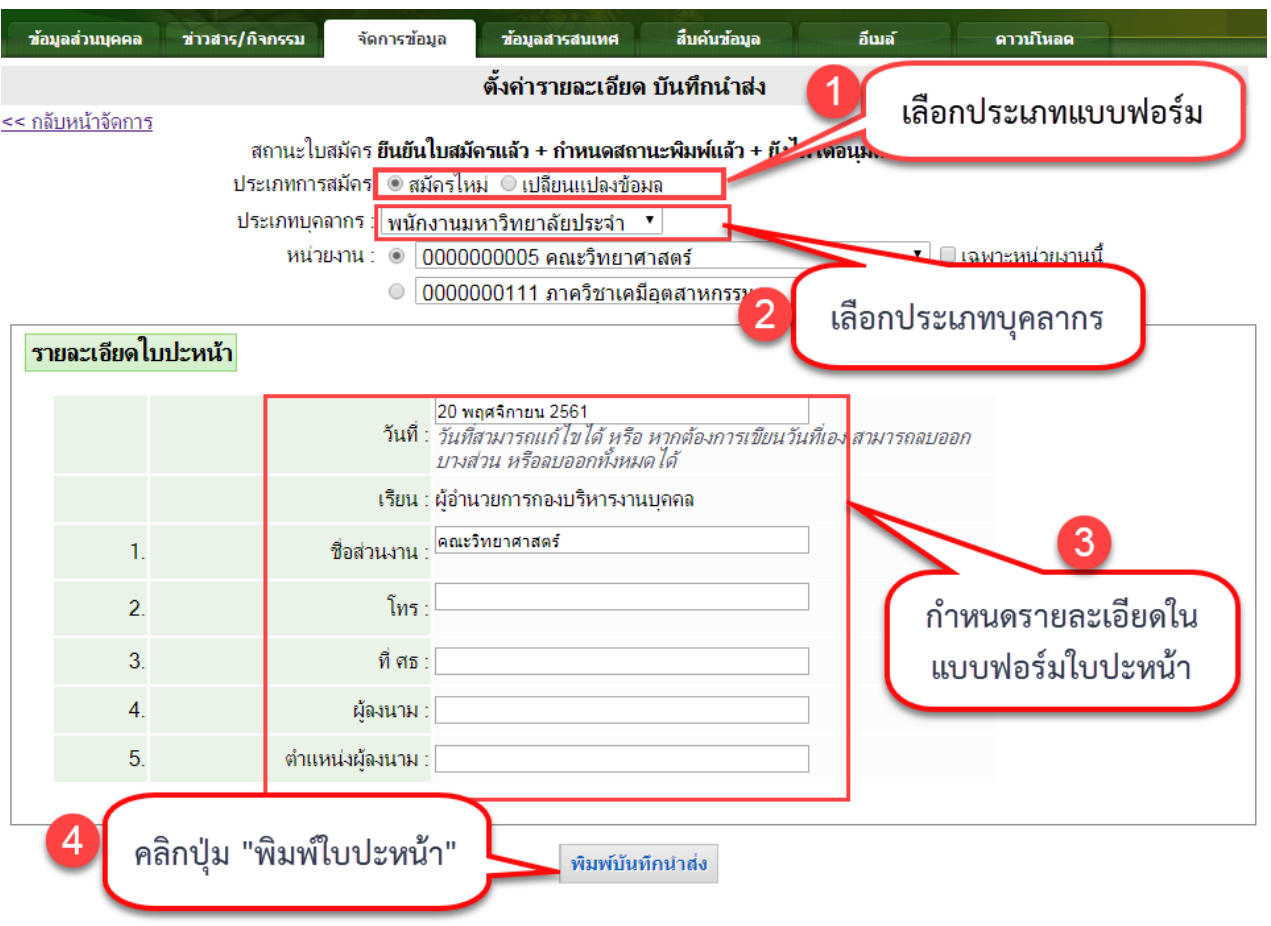

*รูปที่ 5 หน้าก าหนดเงื่อนไขและตั้งค่ารายละเอียดบันทึกน าส่ง*

## ี จากรูปที่ 5 รายการข้อมูลที่จะพิมพ์บนบันทึกนำส่ง จะเป็นรายการที่**ยืนยันใบสมัครแล้ว ก าหนดสถานะพิมพ์แล้ว และยังไม่ได้รับการอนุมัติ**โดย

- 1. ทำการเลือกประเภทแบบฟอร์ม
- 2. ทำการเลือกประเภทบุคลากร
- 3. กำหนดรายละเอียดในแบบฟอร์มบันทึกนำส่ง
- 4. คลิกปุ่ม "พิมพ์บันทึกนำส่ง"

การพิมพ์แบบฟอร์ม จะต้องทำแยกประเภทแบบฟอร์ม คือ ใบสมัคร และใบเปลี่ยนแปลงข้อมูล และต้องทำแยกตามประเภทบุคลากร คือ พนักงานมหาวิทยาลัยประจำ/ชั่วคราว (ส่วนงาน) เมื่อใส่ รายละเอียดในแบบฟอร์มครบถ้วนแล้ว และคลิกปุ่ม "พิมพ์บันทึกนำส่ง" แบบฟอร์มบันทึกนำส่ง จะปรากฏ ในส่วนด้านล่างถัดมา สามารถกดส่งออกเป็น PDF File เพื่อพิมพ์ออกทางเครื่องพิมพ์ หรือ ส่งออกเป็น Excel เพื่อแก้ไขหรือเก็บบันทึกไว้ได้ ดังรูปที่ 6-7

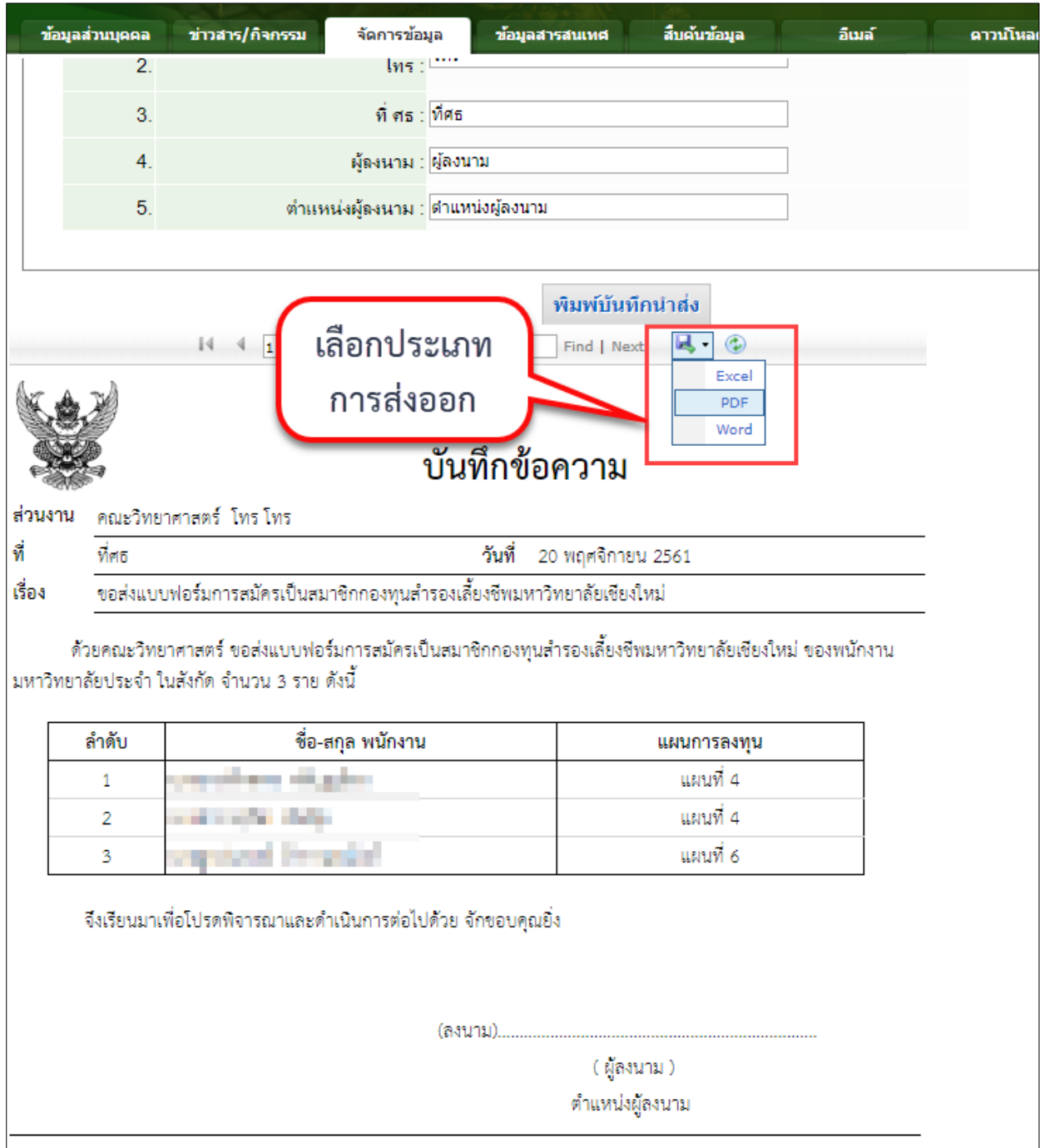

*รูปที่ 6 แสดงแบบฟอร์มบันทึกน าส่ง*

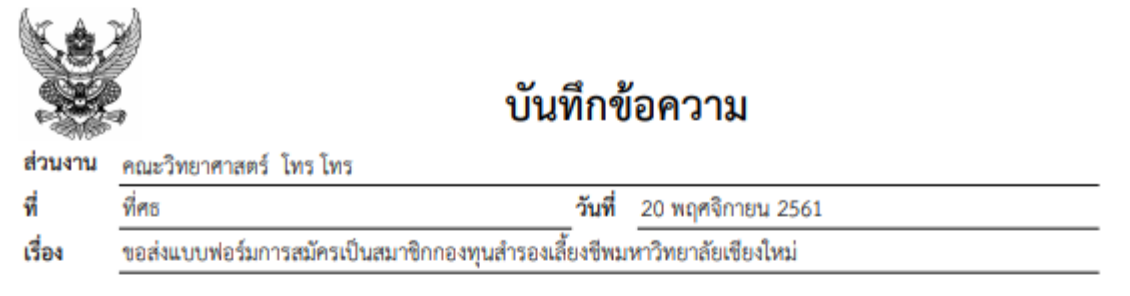

ด้วยคณะวิทยาศาสตร์ ขอส่งแบบฟอร์มการสมัครเป็นสมาชิกกองทุนสำรองเลี้ยงขีพมหาวิทยาลัยเชียงใหม่ ของพนักงาน<br>มหาวิทยาลัยประจำ ในสังกัด จำนวน 3 ราย ดังนี้

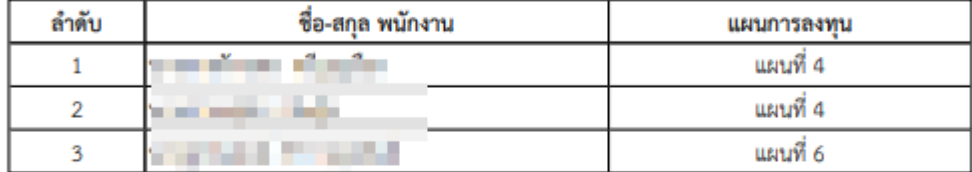

จึงเรียนมาเพื่อโปรดพิจารณาและดำเนินการต่อไปด้วย จักขอบคุณยิ่ง

(ลงนาม).....

(ผู้ลงนาม) ตำแหน่งผู้ลงนาม

*รูปที่ 7 แสดงแบบฟอร์มบันทึกน าส่ง ที่ส่งออกเป็นไฟล์PDF*

#### <span id="page-11-0"></span>ี่<mark>การพิมพ์บันทึกนำส่งกรณีลาออกจากสมาชิก</mark>

้จะมีขั้นตอนเช่นเดียวกับ กรณีสมัครใหม่หรือเปลี่ยนแปลงข้อมูล โดยจะต้องกำหนดรายการ ที่ต้องการพิมพ์ก่อน ดังนี้

เมื่อล๊อกอินเข้าสู่ระบบ CMUMIS แล้ว ไปที่แท็ป **"จัดการข้อมูล"** เลือก **"ระบบการจัดการ กองทุนสำรองเลี้ยงชีพ" เ**มนูย่อย "**จัดการบันทึกนำส่ง"** ดังรูปที่ 1 จะปรากฏหน้าจอสำหรับจัดการจัดการ ดังรูปที่ 8 ซึ่งจะแบ่งเป็น 2 แท็ป คือ

้ แท็ปที่ 1 "บันทึกนำส่งใบสมัคร/เปลี่ยนแปลง" ใช้สำหรับพิมพ์บันทึกนำส่ง กรณีสมัครใหม่ หรือ เปลี่ยนแปลงข้อมูล

แท็ปที่ 2 "บันทึกนำส่งลาออกจากกองทุน" ใช้สำหรับพิมพ์บันทึกนำส่ง กรณีลาออก

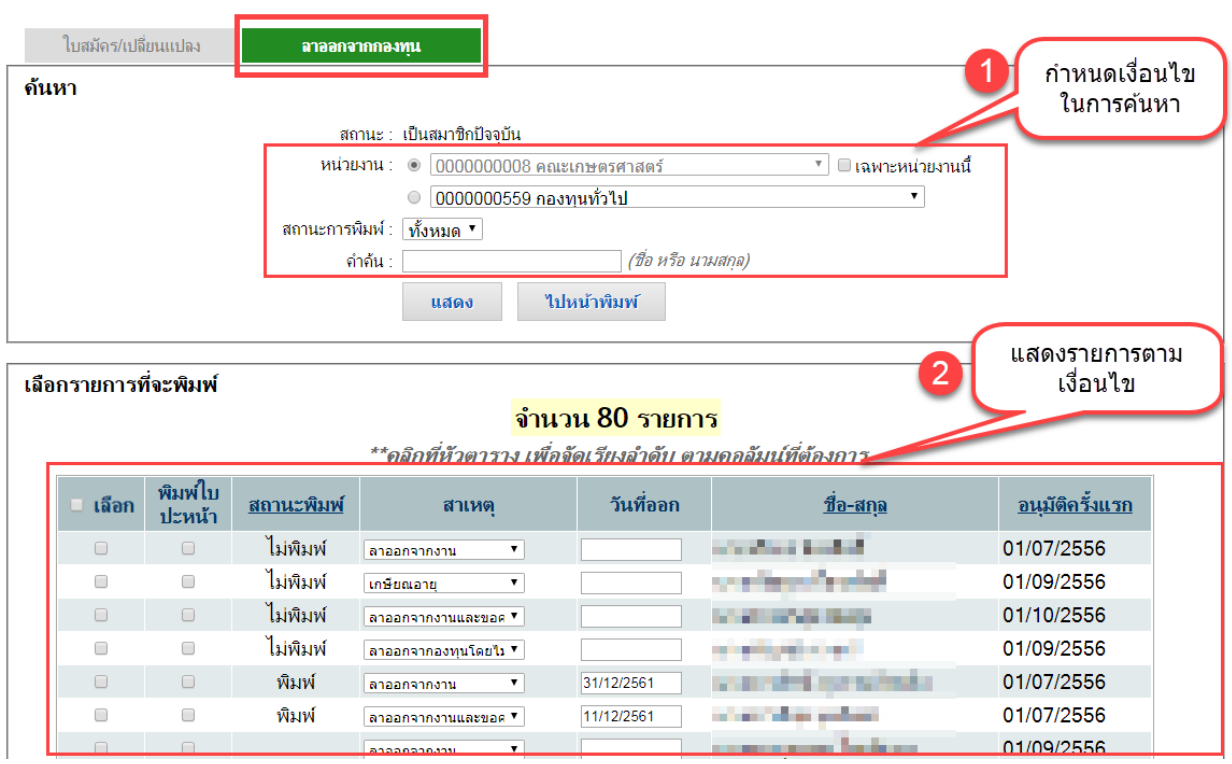

ให้เลือก แท็ปที่ 2

*รูปที่ 8 หน้าจัดการบันทึกน าส่งกรณีลาออก*

หน้าจัดการข้อมูล จะแสดงรายการเฉพาะคนที่มีสถานะเป็นสมาชิกกองทุนอยู่ในปัจจุบัน ซึ่งสามารถเลือกค้นหาได้ 3 เงื่อนไข คือ **หน่วยงานที่สังกัด** ,**สถานะการพิมพ์**และ **ชื่อหรือนามสกุล** 

ในการพิมพ์บันทึกนำส่ง จะต้องทำการเลือกกำหนดรายการที่ต้องการพิมพ์ก่อน โดยหากต้องการ พิมพ์รายการใด ให้ทำเครื่องหมายถูก ที่ช่องสี่เหลี่ยมในคอลัมน์แรก เพื่อเลือกรายการที่จะมีการเปลี่ยนแปลง ข้อมูล และทำเครื่องหมายถูกที่ช่องสี่เหลี่ยมในคอลัมน์ที่ 2 เฉพาะรายการที่ต้องการพิมพ์ (สามารถเลือกได้ หลายรายการ) พร้อมทั้งเลือกสาเหตุการลาออกจากสมาชิก และวันที่ออก จากนั้น คลิกปุ่ม **"บันทึก"** ด้านล่าง ตารางข้อมูล ดังรูปที่ 9

|                          |                          |                                                                  | คาคน :                                                                         |                         |                 | (ซอ หรอ นามสกุล)                                                       |                   |                        |
|--------------------------|--------------------------|------------------------------------------------------------------|--------------------------------------------------------------------------------|-------------------------|-----------------|------------------------------------------------------------------------|-------------------|------------------------|
|                          |                          |                                                                  | แสดง                                                                           |                         | ไปหน้าพิมพ์     |                                                                        |                   |                        |
| เลือกรายการที่จะพิมพ์    |                          |                                                                  |                                                                                |                         | จำนวน 80 รายการ |                                                                        |                   |                        |
| □ เลือก                  | $\mathbf{Q}$             | ทำเครื่องหมายถูกที่<br>หน้ารายการที่ต้องการ<br>พิมพ์/ยกเลิกพิมพ์ | ีสาเหต                                                                         |                         | วันที่ออก       | ที่หัวตาราง เพื่อจัดเรียงอำดับ ตามคอลัมน์ที่ต้องการ                    | <u>ขื่อ-สกุล</u>  | <u>ือนมัติครั้งแรก</u> |
| $\Box$                   | ∩                        |                                                                  | งาน                                                                            | ۰.                      |                 | ้นายจรีเมช อังกสิทชิ์                                                  |                   | 01/07/2556             |
| $\Box$                   | $\Box$                   | ึม่พิมพ์                                                         | เกษียณอาย                                                                      | ۷.                      |                 | นางกนิษฐา เอื้องสวัสดิ์                                                |                   | 01/09/2556             |
| $\Box$                   | $\Box$                   | ไม่พิมพ์                                                         | ลาออกจากงานและขอค ▼                                                            |                         |                 | นางสาวพรสุข ขัยสุข                                                     |                   | 01/10/2556             |
| ∩                        | $\Box$                   | ไม่พิมพ์                                                         | ลาออกจากองทนโดยใง ▼                                                            |                         |                 | นางศรีบุศย์ ดวงทวี                                                     |                   | 01/09/2556             |
| $\Box$                   | $\Box$                   | พิมพ์                                                            | ลาออกจากงาน                                                                    | ۷.                      | 31/12/2561      | นางสาวพัชนี สุวรรณวิศลกิจ                                              |                   | 01/07/2556             |
| □                        |                          | พิมพ์                                                            | ลาออกจากงานและขอค ▼                                                            |                         | 11/12/2561      | นางสาวพิกุล มูลนิลตา                                                   |                   | 01/07/2556             |
| $\overline{\mathcal{L}}$ |                          |                                                                  | ลาออกจากองทุนโดยใง ▼                                                           |                         | 11/12/2561      | ้นางสาวบณรดา ไชยกันทา                                                  |                   | 01/09/2556             |
| $\blacktriangledown$     | $\overline{\mathscr{S}}$ |                                                                  | ลาออกจากงาน                                                                    | ۷.                      | 11/12/2561      | นายกมล งามสมสข                                                         |                   | 01/09/2556             |
| $\Box$                   | $\Box$                   |                                                                  | ลาออกจากงาน                                                                    |                         |                 | ลาออกจากงานและขอดงเงินไว้ในกองทุนตามระยะเวลาไม่เกินที่กำหนดไว้ในกองทุน | ียจักร์           | 01/09/2556             |
| $\Box$                   | 1                        |                                                                  | ิลาออกจากองทนโดยใม่ได้ลาออกจากงาน<br>เกษียณอาย                                 |                         |                 |                                                                        | ะซัน              | 01/08/2556             |
|                          |                          |                                                                  | เกษียณอายุและขอคงเงินไว้ในกองทนตามระยะเวลาไม่เกินที่กำหนดไว้ในกองทน<br>ทพพลภาพ |                         |                 |                                                                        | ี่ธนา             | 01/08/2556             |
|                          | ทำเครื่องหมายถูก         |                                                                  | เสียชีวิต                                                                      |                         |                 |                                                                        | គ្រោះ             | 01/08/2556             |
|                          | หน้ารายการที่ต้อง        |                                                                  | โอนย้ายกองทน ไปยังกองทนสำรองเลี้ยงชีพอื่น<br>อื่นๆ                             |                         |                 |                                                                        | ดติโยธิน          | 01/09/2556             |
|                          | การบันทึก                |                                                                  | ลาออกจากงาน                                                                    | ۷.                      |                 | นางพิกลทอง เทพลิขิตกล                                                  |                   | 01/07/2556             |
|                          |                          |                                                                  | ลาออกจากงาน                                                                    | ۷.                      |                 |                                                                        |                   | 01/07/2556             |
| $\Box$                   | ∩                        |                                                                  | ลาออกจากงาน                                                                    | $\pmb{\mathrm{v}}$<br>3 |                 |                                                                        | คลิกปุ่ม "บันทึก" |                        |
|                          |                          |                                                                  |                                                                                |                         |                 |                                                                        |                   | 12                     |
|                          |                          |                                                                  |                                                                                |                         | บันทึก          |                                                                        |                   |                        |

*รูปที่ 9 หน้าจอเลือกรายการพิมพ์*

เมื่อเลือกรายการที่ต้องการพิมพ์เรียบร้อยแล้ว คลิกปุ่ม "ไปหน้าพิมพ์" เพื่อพิมพ์แบบฟอร์ม ้บันทึกนำส่งกรณีลาออก โดยขั้นตอนต่อจากนี้ จะทำเช่นเดียวกับกรณีสมัครใหม่หรือเปลี่ยนแปลงข้อมูล ในหน้า 6-9